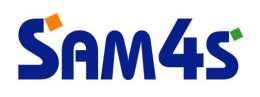

# **Touch Driver Install Manual**

## **SPT-4700**

(Version 1.0)

**www.sam4s.com**

**Revision A (Aug 17, 2012)**

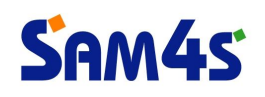

### **Contents**

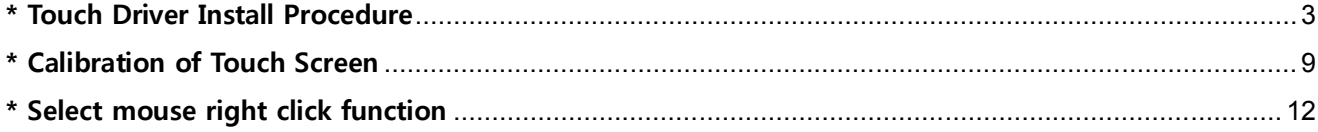

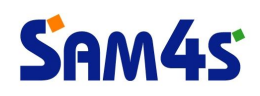

#### **\* Touch Driver Install Procedure**

1) Run '**SWxxxxxx\_TETouch\_x.x.x.exe**' file.

(※ The file version of touch driver can change without notice.)

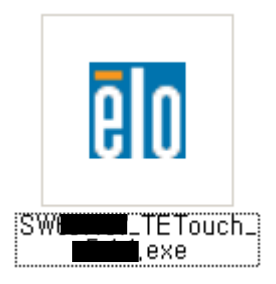

2) Click '**Next**' button.

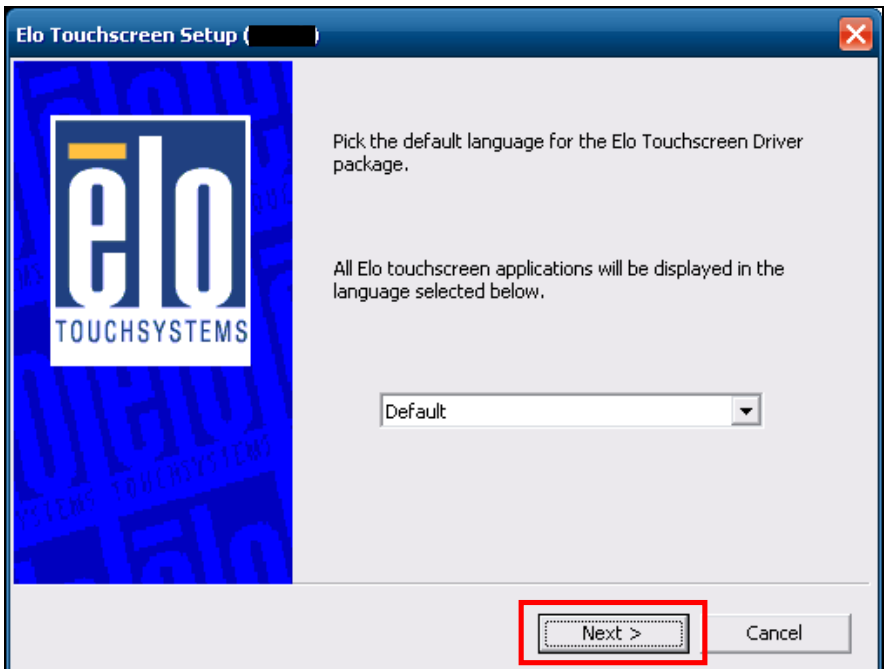

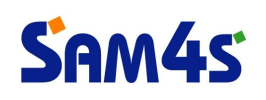

3) Check the '**Install Serial Touchscreen Drivers**' box. And click '**Next**' button.

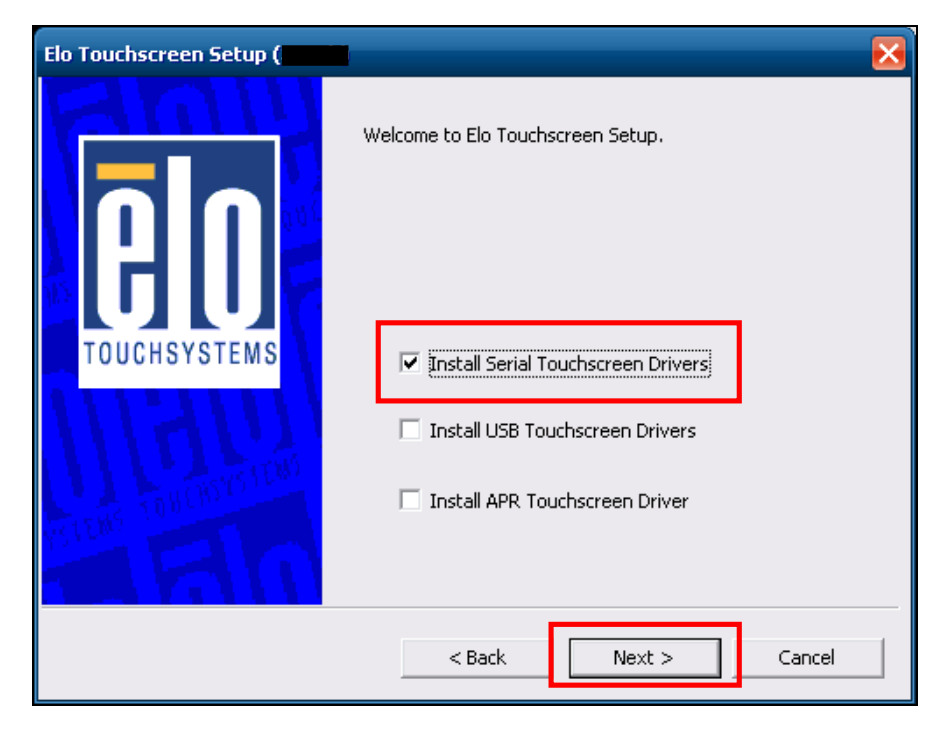

4) Agree with license agreement. Click '**Yes**' button.

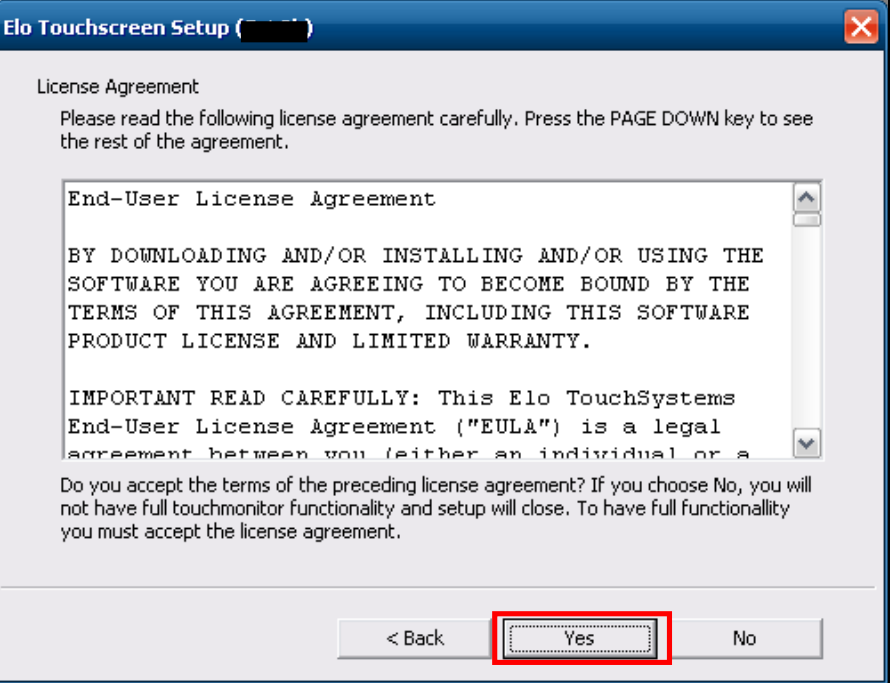

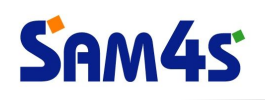

5) Click '**Next**' button.

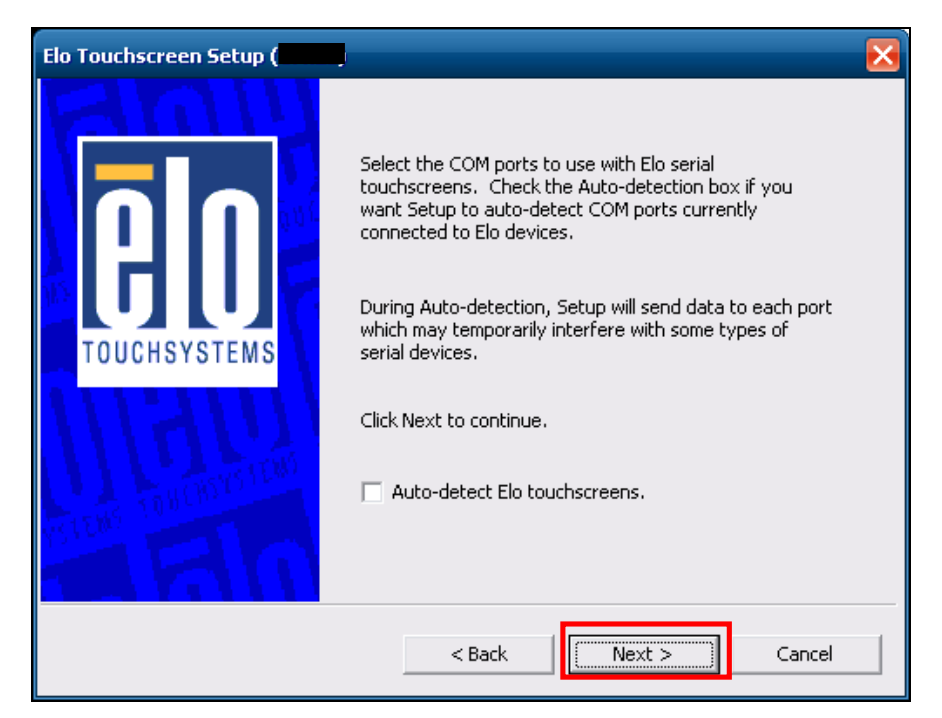

6) Check the serial port '**COM5**' for touch screen. Click '**Next**' button.

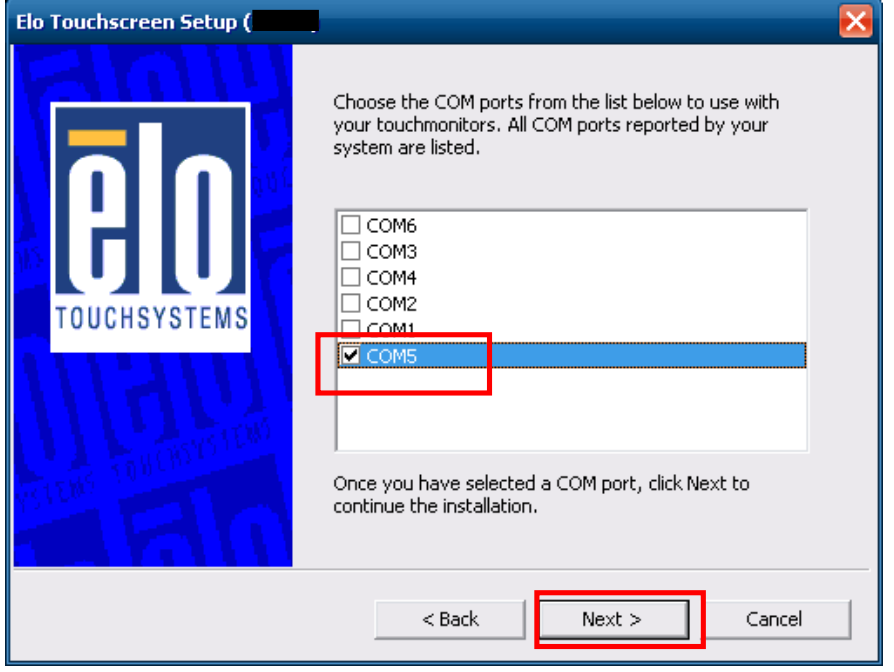

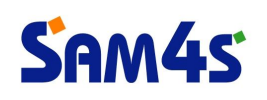

7) Confirm the serial port is 'COM5'. And click '**Next**' button.

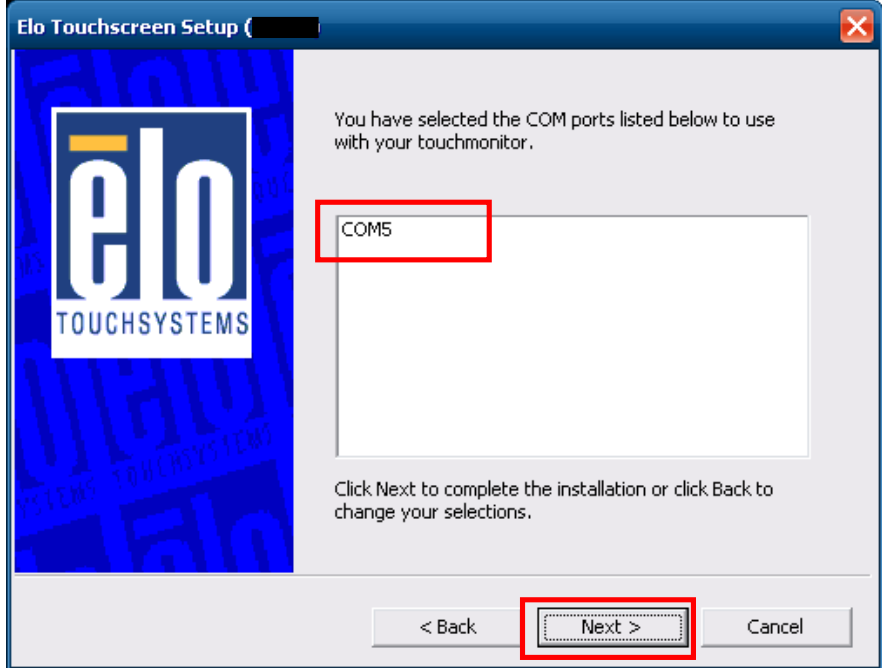

8) If the setup is completed, click '**Finish**' button.

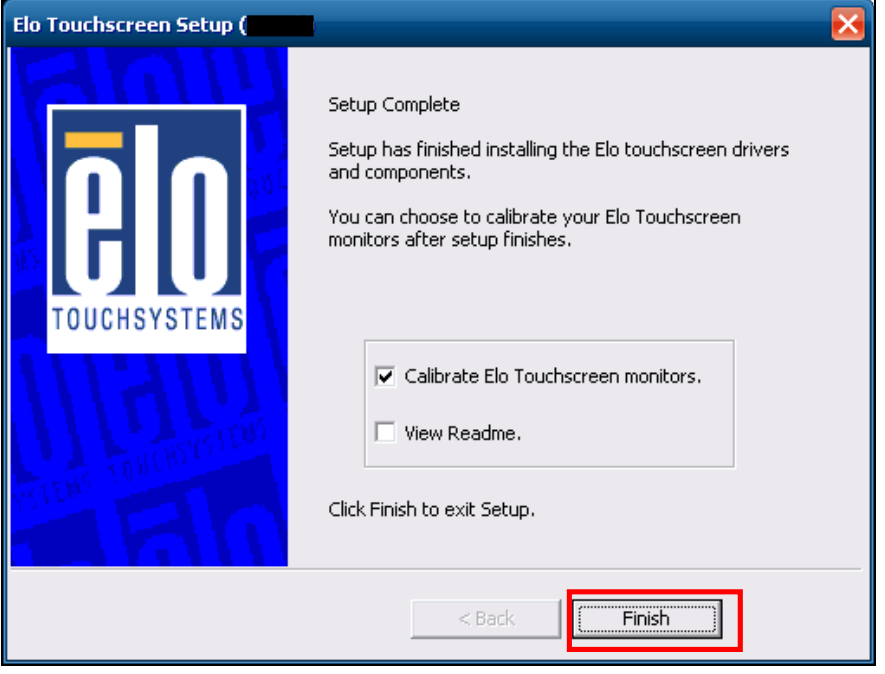

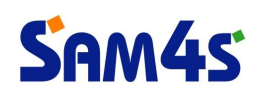

9) Calibration procedure will be started. Press the center of red circle more than 2 seconds.

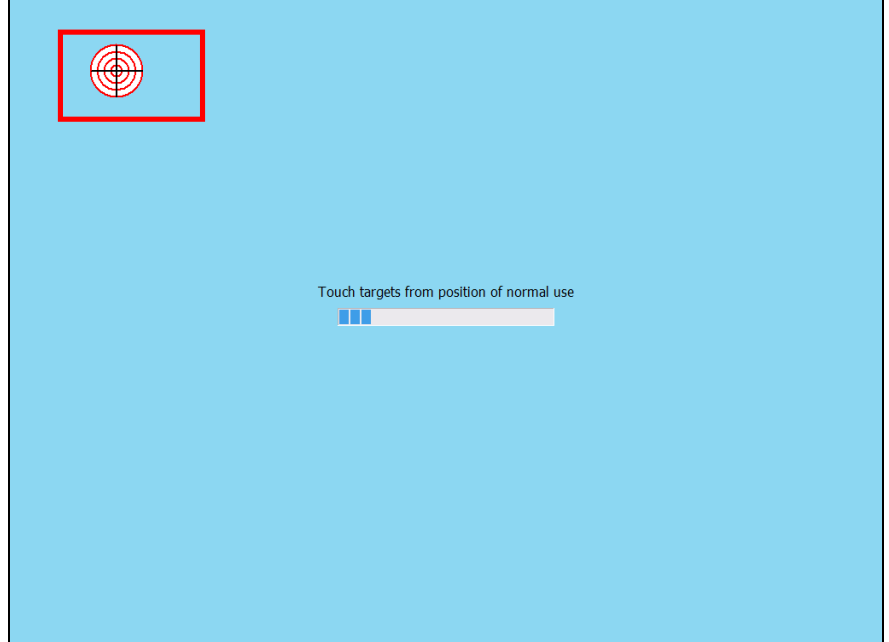

10) When the red circle appears in other area, press the center of red circle more than 2 seconds.

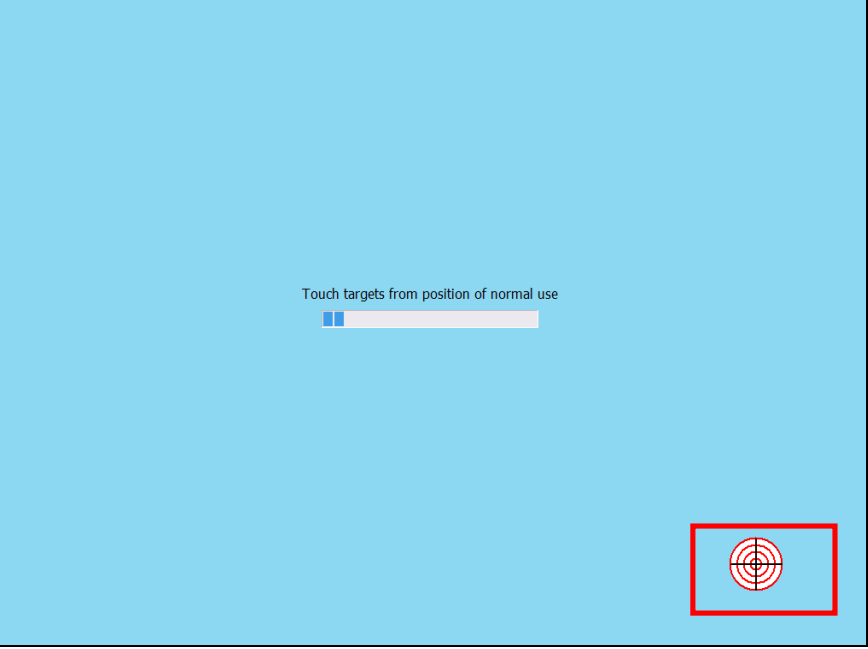

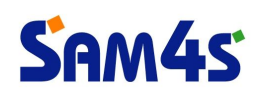

11) When the red circle appears in other area, press the center of red circle more than 2 seconds.

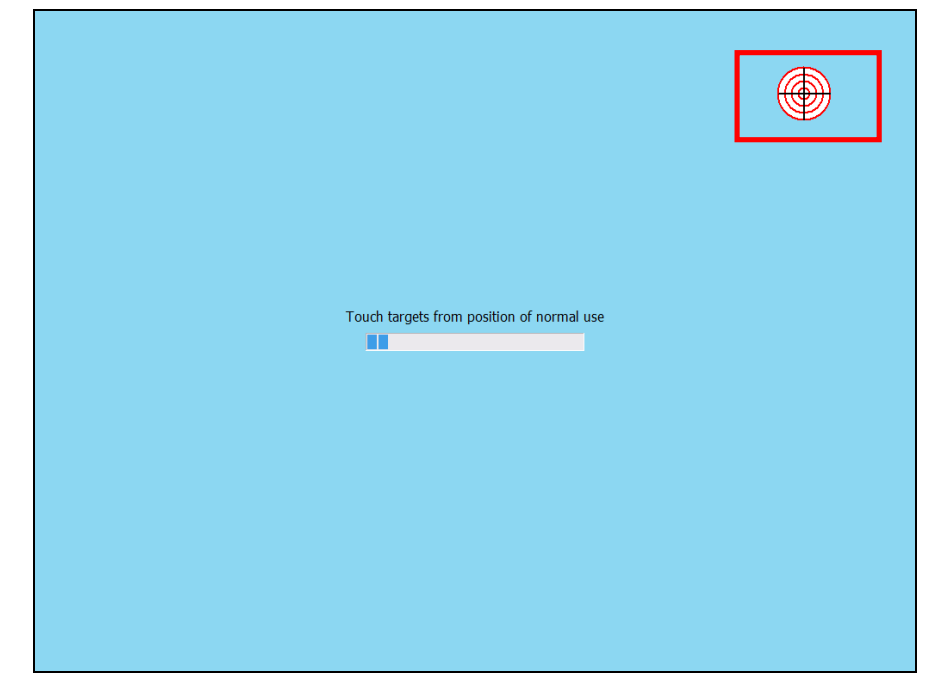

12) Click the green box to finish the calibration procedure.

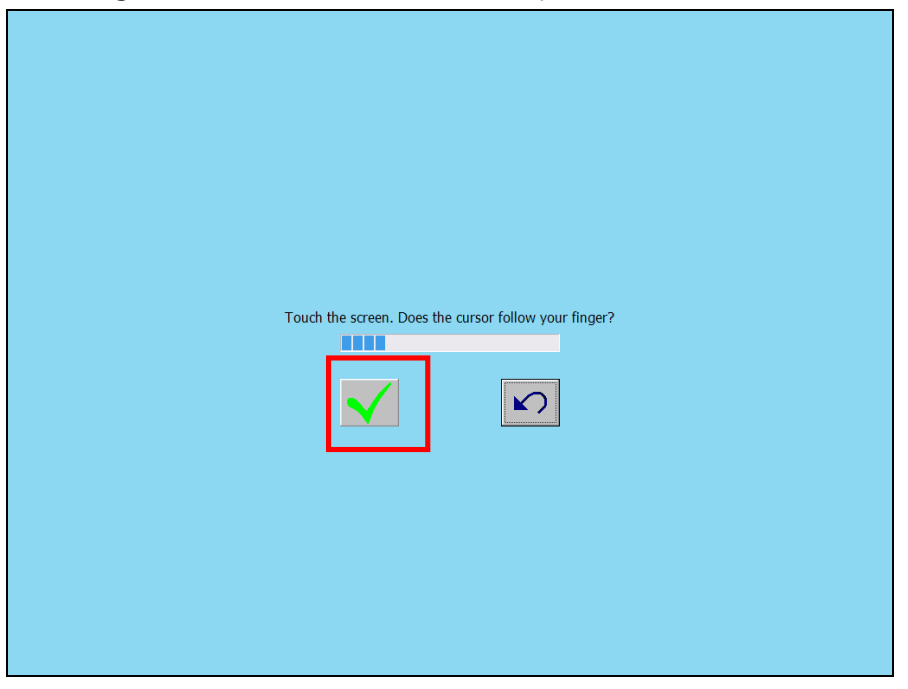

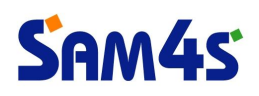

#### **\* Calibration of Touch Screen**

1) Click the '**elo icon**' on tray area in Windows. And select '**Align…**' memu.

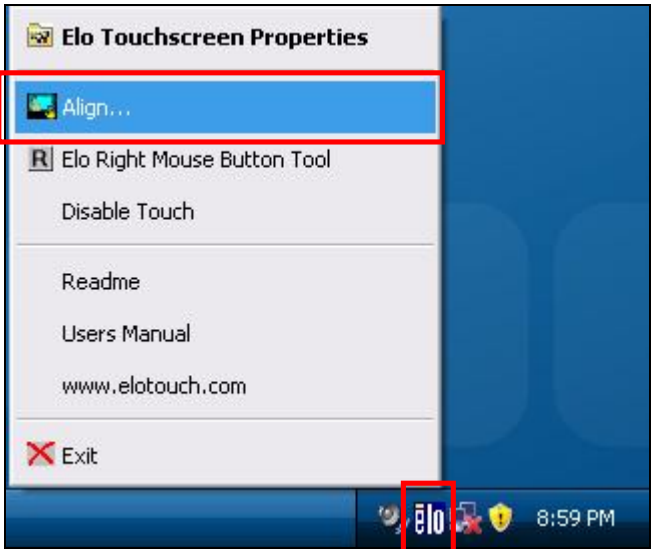

2) Calibration procedure will be started. Press the center of red circle more than 2 seconds.

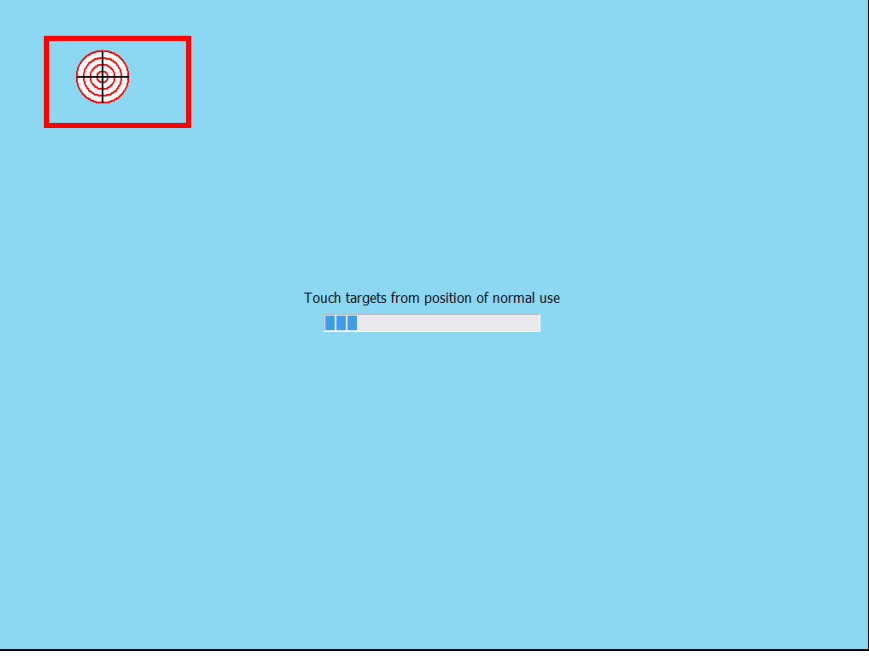

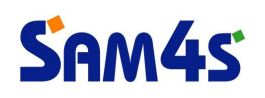

3) When the red circle appears in other area, press the center of red circle more than 2 seconds.

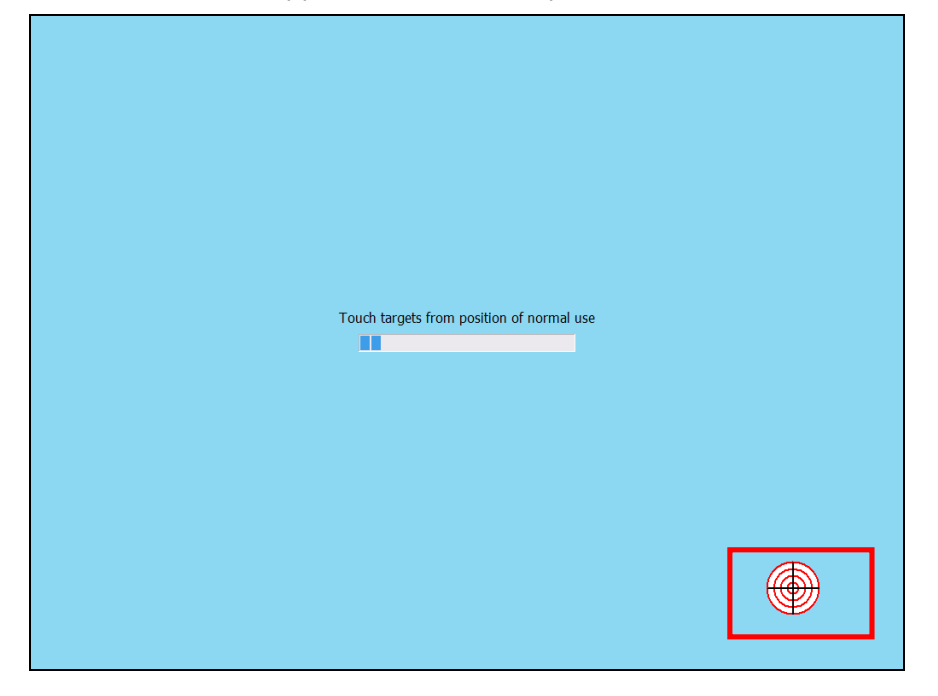

4) When the red circle appears in other area, press the center of red circle more than 2 seconds.

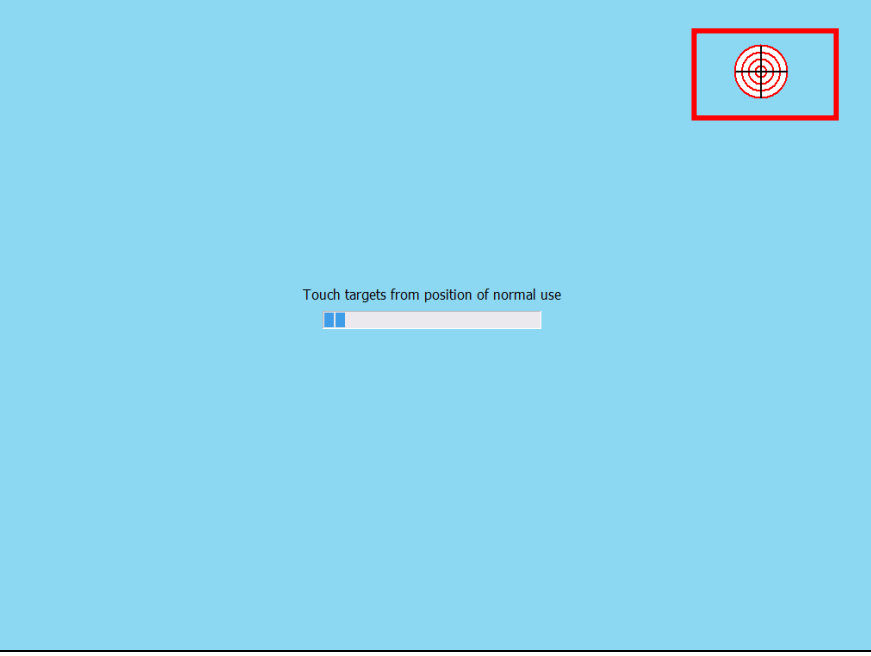

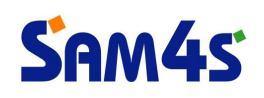

5) Click the green box to finish the calibration procedure.

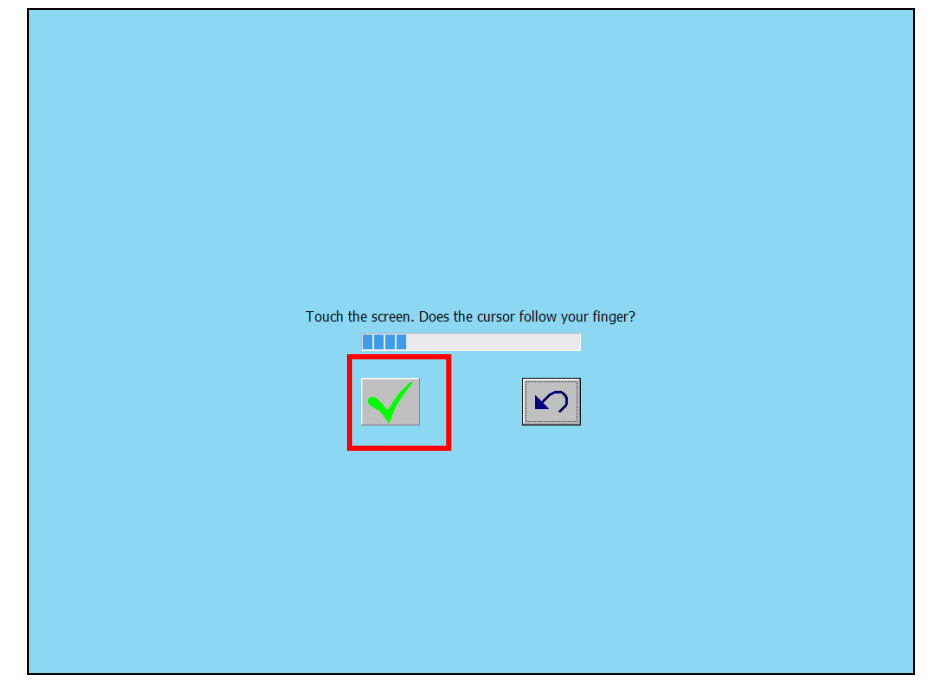

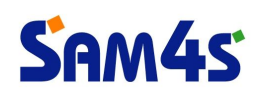

#### **\* Using mouse right click function**

If you press the same point on desktop more than 2 seconds, the pop-up will be displayed. It is similar function with right-click of mouse. Refer to below steps to select "using mouse right-click function".

1) Click the '**elo icon**' on tray area in Windows. And select '**Elo Touchscreen Properties'** on the menu.

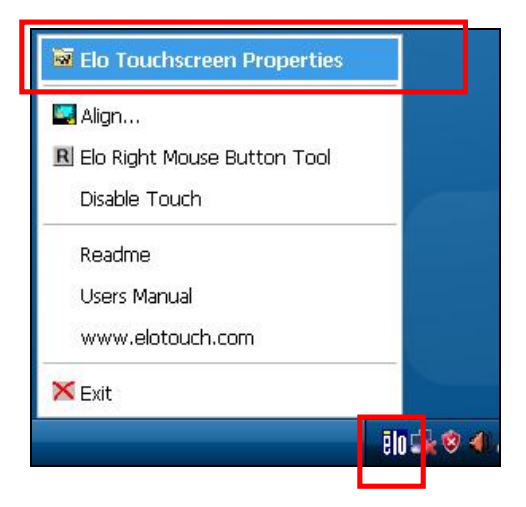

2) Select '**Properties 1**' tab.

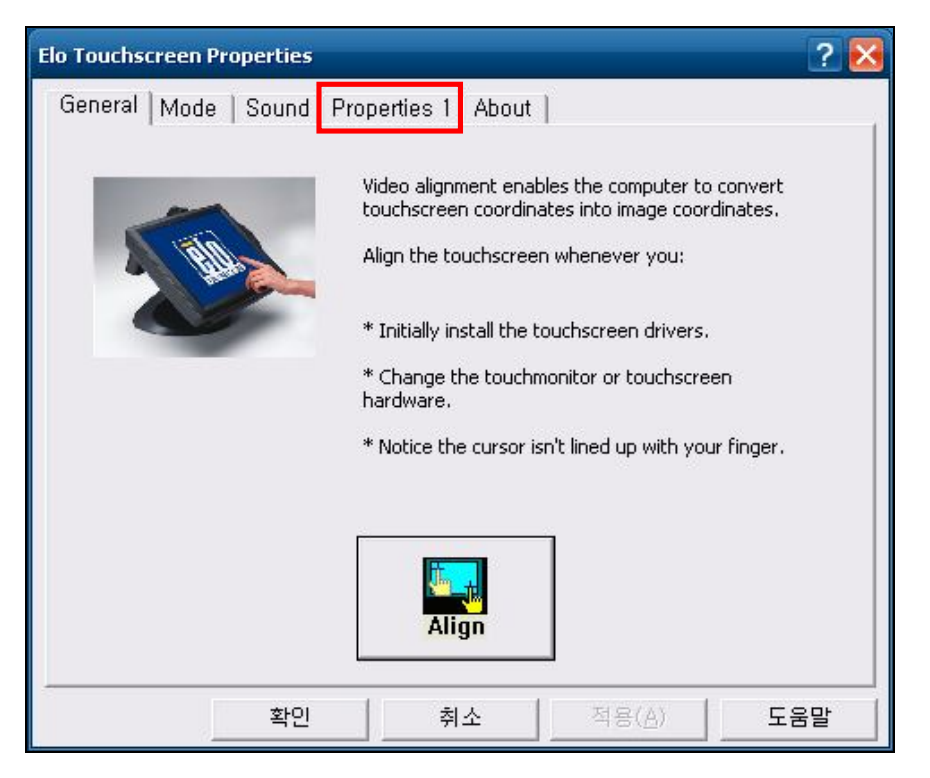

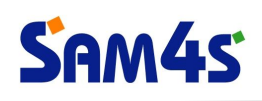

#### 3) Click '**Advanced**' button.

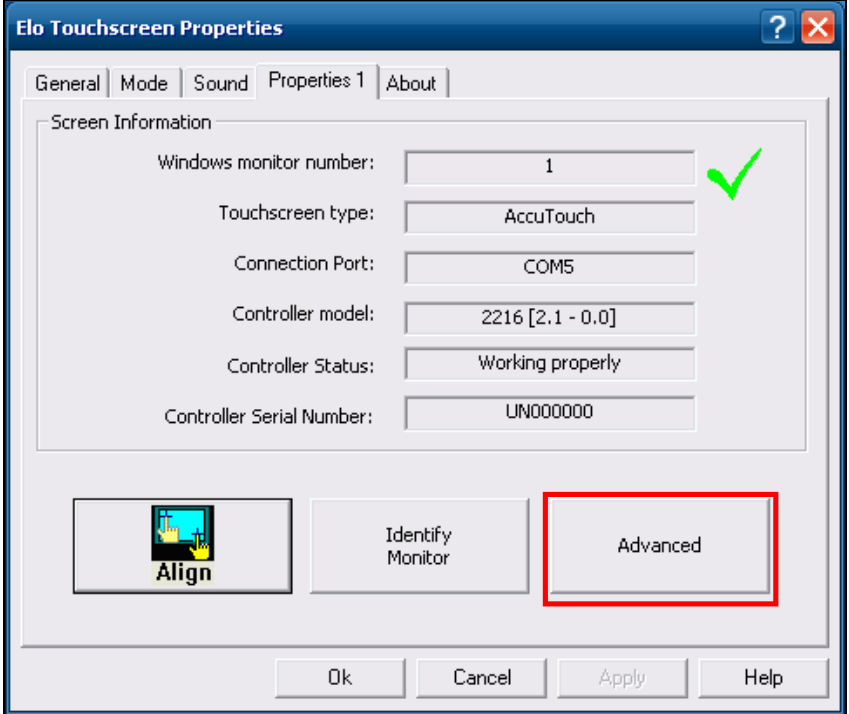

4) Check the '**Enable right click on hold**' box.

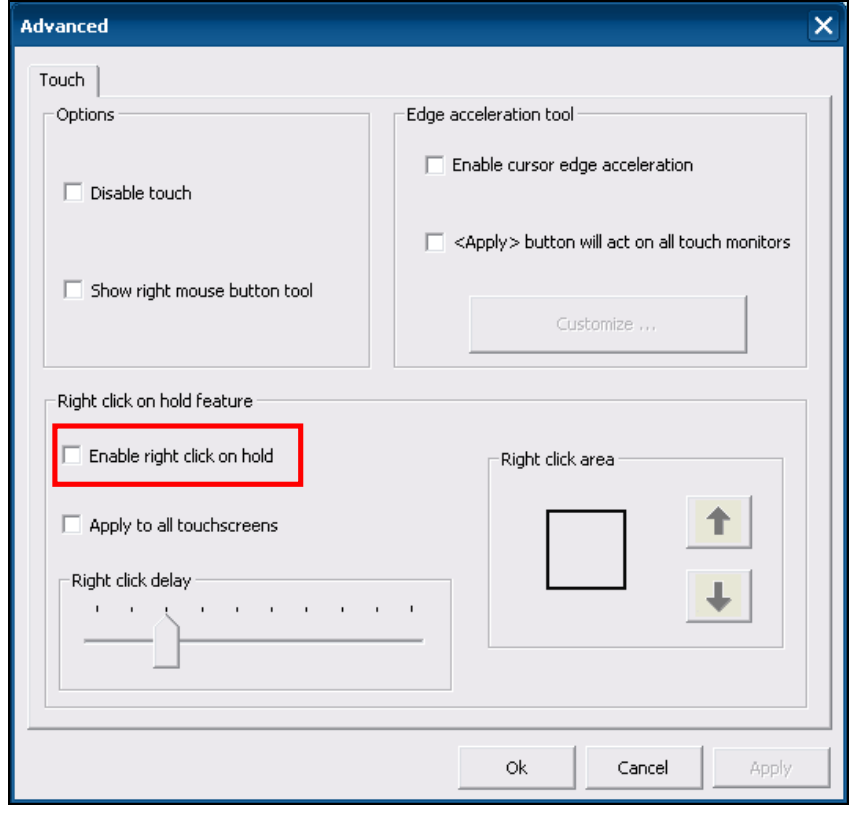

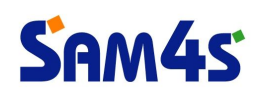

5) Save the current change to click '**Ok**' button.

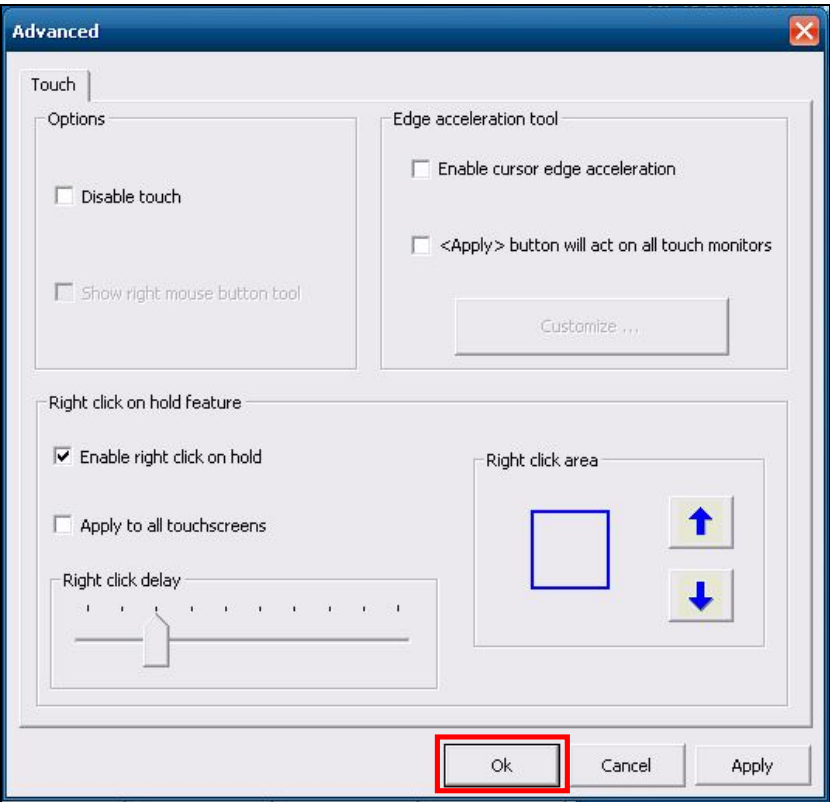

6) Finish the dialog to click '**Ok**' button.

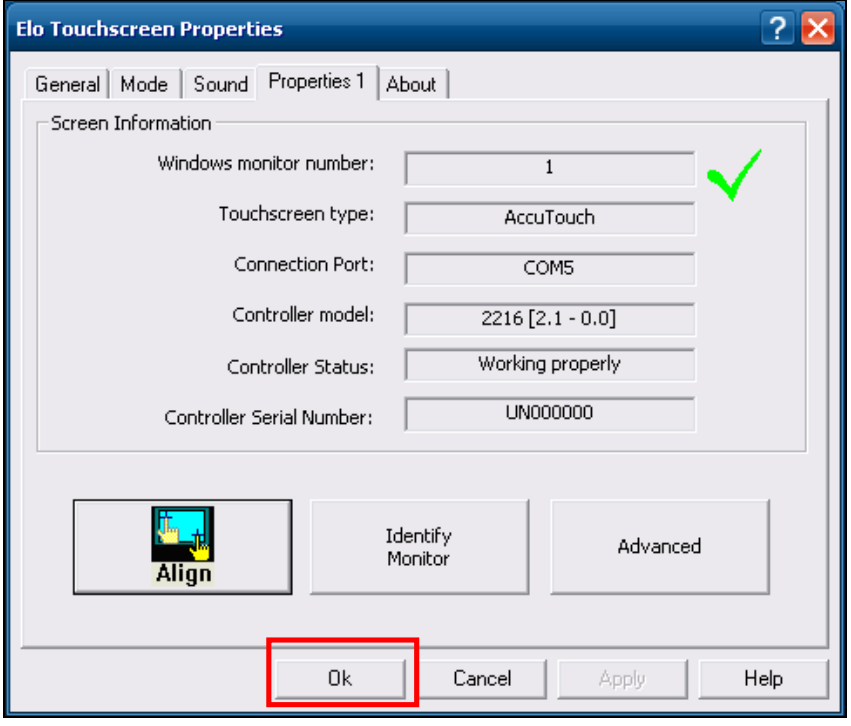